**Escuela:** E.P.E.T Nº 1 Caucete **Docente:** Ejarque Cristina – **Año:** 5º 3º **Turno:** Mañana **Ciclo:** Orientado **Área Curricular:** Asistencia sobre Aplicaciones Especificas **Tema:** Editor de video: Movie Maker

**Objetivo:** Que el alumno después de haber hecho el análisis del software y habiendo elegido el editor más adecuado según sus características (en la guía 1), logre hacer la instalación de dicho software y también pueda conocer para que se utiliza cada una de sus herramientas para poder comenzar con la edición.

**Recomendación para alumnos:** Como editor de video yo recomiendo el uso de Movie Maker, por el hecho de que no todos tienen acceso a los recursos y herramientas digitales.

# **Movie Maker**

Windows Movie Maker permite crear presentaciones y vídeos caseros en el equipo y completarlos con títulos, transiciones, efectos, música e incluso con una narración para conseguir un aspecto profesional. Y cuando esté preparado, podrá usar Windows Movie Maker para publicar su vídeo y compartirlo con amigos y familiares.

Si no tiene experiencia con la edición de vídeos digitales o con Windows Movie Maker, siga leyendo para ver una introducción a las distintas herramientas que usará en Windows Movie Maker y enlaces en los que encontrará más información.

#### **Descripción de las herramientas de Windows Movie Maker**

Windows Movie Maker está dividido en tres áreas principales: los paneles, el guión gráfico o la escala de tiempo, y el monitor de vista previa.

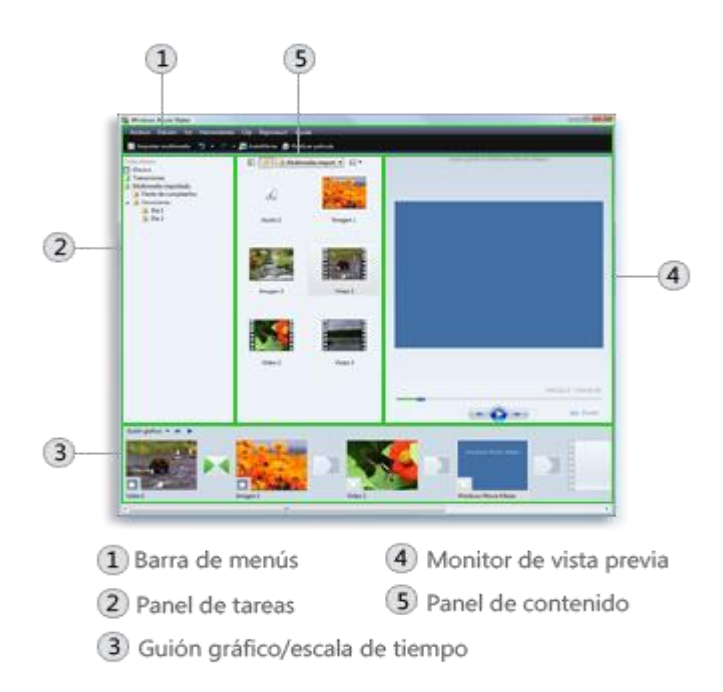

[Los paneles](http://windows.microsoft.com/es-XL/windows-vista/Getting-started-with-Windows-Movie-Maker) : Windows Movie Maker ofrece varios paneles distintos en los que puede trabajar según las tareas que desee completar.

> • En el panel de tareas, se muestran las tareas comunes que deberá llevar a cabo al hacer su película, incluida la importación de archivos y la edición y publicación.

> • El panel Colecciones muestra las carpetas de colecciones, que contienen clips. Las carpetas de colecciones aparecen a la izquierda en el panel Colecciones, y los clips de la carpeta de colecciones seleccionada se muetran a la derecha en el panel de contenido. En la siguiente imagen se muestra el panel Colecciones:

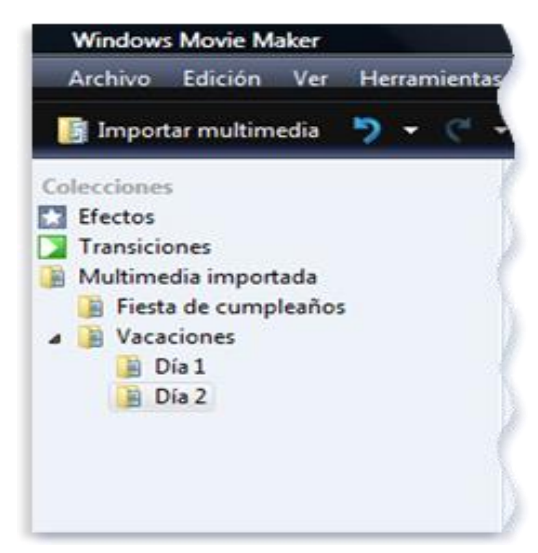

• El panel de contenido muestra clips, efectos o transiciones con los que trabaja mientras crea la película, en función de la vista en la que está trabajando. Puede cambiar la vista para mostrar miniaturas o detalles.

Puede arrastrar clips, transiciones o efectos del panel de contenido o una colección del panel Colecciones al guión gráfico o la escala de tiempo del proyecto actual. También puede arrastrar clips al monitor de vista previa para reproducirlos. Si realiza cambios en un clip, dichos cambios sólo se reflejarán en el proyecto actual; no afectarán al archivo de origen.

# [El guión gráfico y la escala de tiempo](http://windows.microsoft.com/es-XL/windows-vista/Getting-started-with-Windows-Movie-Maker)

El área en que se crean y editan los proyectos se muestra en dos vistas: el guión gráfico y la escala de tiempo. Puede cambiar entre estas dos vistas al hacer una película.

> • **Guión gráfico**. El guión gráfico es la vista predeterminada de Windows Movie Maker. Puede utilizar el guión gráfico para ver la secuencia o el orden de los clips del proyecto y reorganizarlos fácilmente si es necesario. Esta vista también permite ver los efectos o las transiciones de vídeo que se han agregado. Los clips de audio que ha agregado a un proyecto no se muestran en el guión gráfico, pero se pueden ver en la vista de escala de tiempo. En la siguiente imagen se muestra la vista de guión gráfico de Windows Movie Maker:

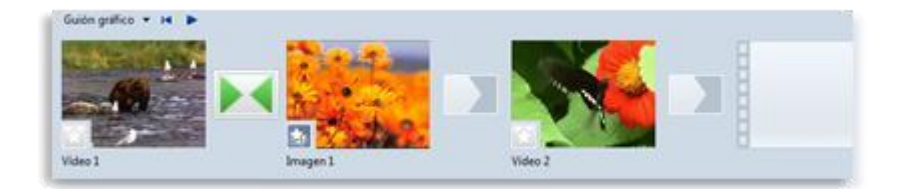

• **Escala de tiempo**. La vista de escala de tiempo proporciona una vista más detallada del proyecto de película y permite realizar ediciones más precisas. Puede utilizar la vista de escala de tiempo para recortar clips, ajustar la duración de las transiciones entre clips y ver la pista de audio. Puede utilizar la escala de tiempo para revisar o modificar la temporización de los clips del proyecto. Utilice los botones de la escala de tiempo para cambiar a la vista de guión gráfico, ajustar el nivel de detalles del proyecto, narrar la escala de tiempo o ajustar los niveles de audio. En la siguiente imagen se muestra la vista de escala de tiempo de Windows Movie Maker:

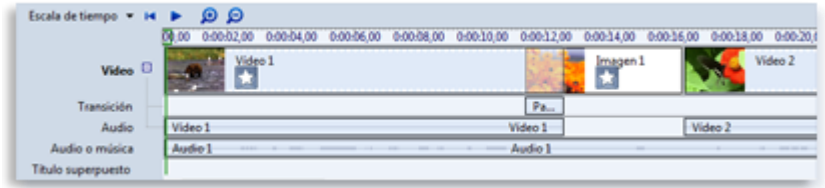

## [El monitor de vista previa](http://windows.microsoft.com/es-XL/windows-vista/Getting-started-with-Windows-Movie-Maker)

El monitor de vista previa permite ver clips individuales o un proyecto completo. Mediante el monitor de vista previa, puede obtener una vista previa del proyecto antes de publicarlo como película. Puede usar los botones situados debajo del monitor de vista previa para reproducir o pausar un clip, o bien para hacer avanzar o retroceder un clip fotograma a fotograma. El botón Dividir permite dividir un clip en dos partes en el punto que se muestra en el monitor de vista previa.

Puede agrandar o reducir el monitor de vista previa si hace clic en **Ver**, selecciona **Tamaño de la pantalla de vista previa** y elige un tamaño. También puede arrastrar la ventana para hacerla más grande o más pequeña.

#### [Para importar archivos en Windows Movie Maker](http://windows.microsoft.com/es-XL/windows-vista/Import-video-files-pictures-and-audio-into-Windows-Movie-Maker)

Haga clic en **Archivo** y, a continuación, en **Importar elementos multimedia**. Desplácese a la ubicación que contiene los archivos multimedia que desea importar y, a continuación, haga clic en **Importar**.

# Trabajar con clips en Windows Movie Maker

Después de haber importado los archivos a Windows Movie Maker, está listo para comenzar con la parte principal de la producción de películas: la edición. Con Windows Movie Maker, puede editar clips de diferentes maneras. Puede dividir un clip largo en dos clips más cortos, combinar dos clips en uno solo, recortar el comienzo o el final de un clip e incluso crear clips nuevos.

#### Agregar transiciones y efectos a imágenes y vídeo en Windows Movie Maker

Puede mejorar las películas que crea mediante el agregado de toques especiales para que sus películas tengan un aspecto diferente y profesional. Al agregar transiciones y efectos, se asegura de que la película fluya bien de una escena a la siguiente y le confiere el aspecto que usted desea.

## **Transiciones**

Las transiciones controlan cómo se reproduce la película entre los distintos clips de vídeo o imágenes. Puede agregar una transición entre dos imágenes, clips de vídeo o títulos en cualquier combinación en el guión gráfico o la escala de tiempo. Puede elegir una transición como la atenuación, que es popular y atractiva. También puede usar transiciones más crudas, como barras, destrucción o zigzag (entre otras).

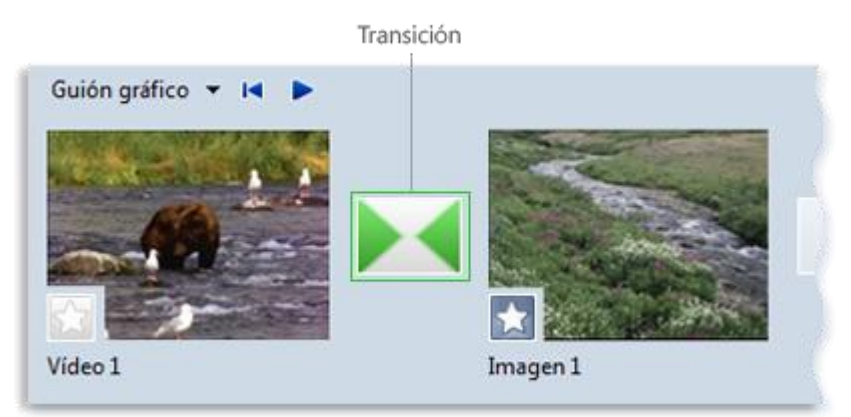

## Efectos

Los efectos permiten agregar efectos especiales a la película. Por ejemplo, puede importar un vídeo y conseguir que parezca una película clásica antigua. En este caso, puede agregar uno de los efectos de película envejecida a un clip de vídeo, a una imagen o a un título para que el vídeo de ese clip parezca una película antigua.

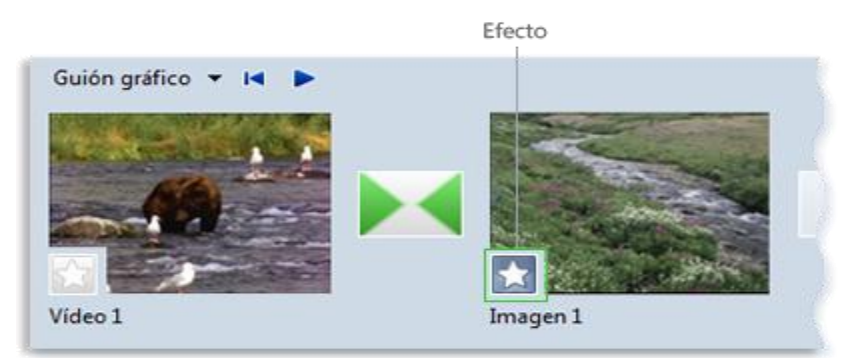

# Agregar títulos y créditos de películas en Windows Movie Maker

Con Windows Movie Maker, puede agregar un título, su nombre, la fecha, los créditos y otro texto a la película. Por ejemplo, es posible que desee agregar un título para presentar una persona o escena que aparece en la película.

Puede agregar texto de título en varios lugares de la película: al principio o al final, antes o después de un clip, o superpuesto a un clip. El título se reproduce durante el tiempo especificado, como único elemento en la pantalla o superpuesto al vídeo mientras se reproduce y, después, el título desaparece y el clip de vídeo o la imagen continúan.

En la siguiente imagen se muestra un proyecto con un título que aparece antes de un clip de vídeo:

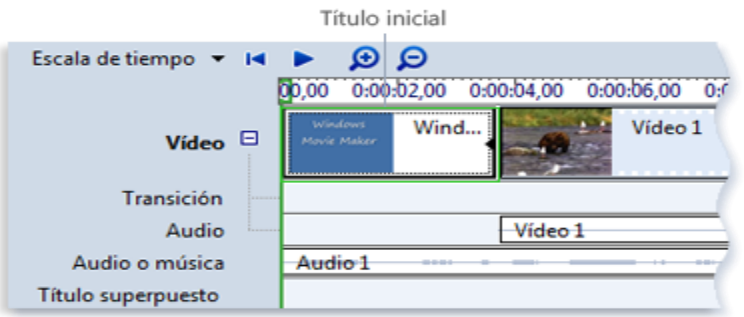

#### **Actividades:**

**1). Instalar Movie Maker** para comenzar a usar y practicar las herramientas vistas.

Les dejo un enlace para que puedan realizar la descarga si desean pueden realizarla desde otro sitio web.

Descarga Movie Maker <https://www.topwin-movie-maker.com/es/download.html>

**2).** Una vez descargado e instalado comience a insertar imágenes y/o videos y a tratar de utilizar las herramientas vistas. Puede ver cómo utilizar otras herramientas en este sitio de internet:<http://www.actiweb.es/cenmercedesrasco/archivo1.pdf> .

**Queridos alumno!** Quiero que hagan las actividades de a poco, se que les envían mucho contenido de todas las materias, pero no se desesperen, la teoría que les doy es a modo de ayuda pero si ustedes pueden tener acceso a internet hay video explicativos sobre el tema y les puede ayudar. Mi consejo es que instalen Movie Maker y que empiecen a experimentar con fotos o video que tengan en sus celulares o Pc. Si alguien quiere utilizar otro editor porque lo conoce o porque ya lo tiene instalado, no hay problema. Dejo mi numero de whatsApp para responderles dudas 155268069, espero sus consultas!! Saludos!!

Director: Prof. Mario Gómez